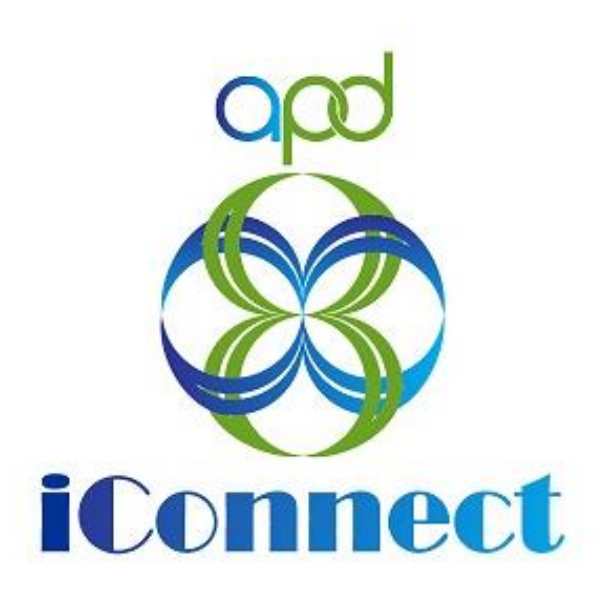

# **State of Florida Agency for Persons with Disabilities**

WellSky Human Services for APD iConnect Significant Additional Needs (SAN) Module V10 **7/22/2020 WSC Version**

# Table of Contents

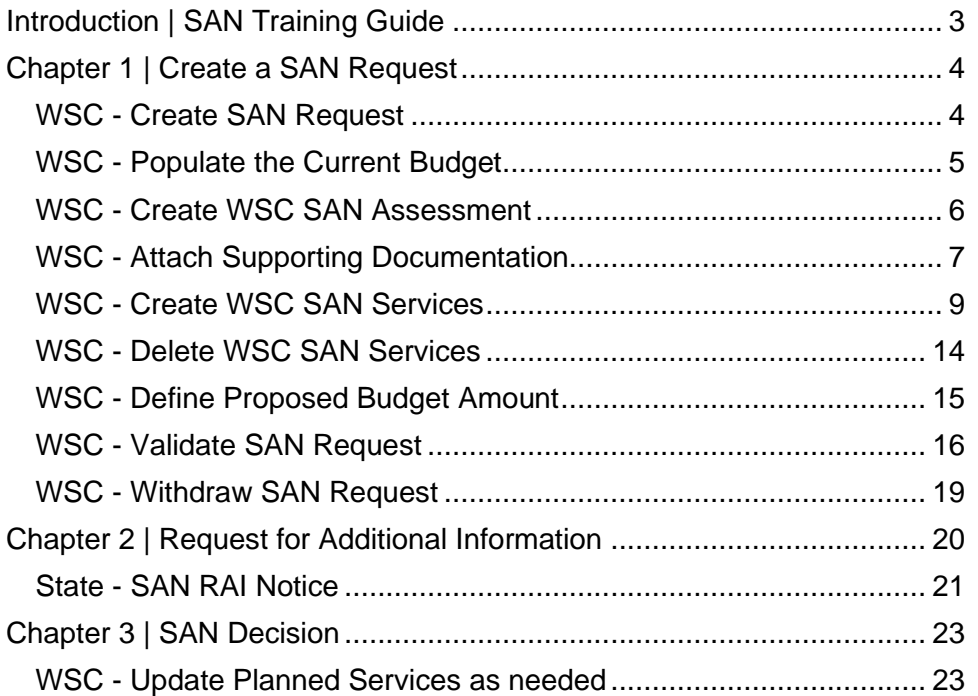

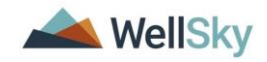

## <span id="page-2-0"></span>**Introduction | SAN Training Guide**

If a Consumer has significant additional needs that exceed the algorithm amount or cannot be met within their current budget, the Waiver Support Coordinator submits a Significant Additional Needs (SAN) request. Prior to submitting a SAN request, the Waiver Support Coordinator should work with the consumer to:

- 1. Identify resources outside of the iBudget Waiver program to meet the individual's needs;
- 2. Address the individual needs within the existing budget; or
- 3. Move unallocated or unused funds to meet the needs.

Waiver Support Coordinators are required to gather all required documentation to support the funding request. Waiver Support Coordinators should refer to the *WSC Job Aid Significant Additional Needs Documentation* to ensure that required information is available. Upon receipt of a SAN request, the Agency will complete an individual review in accordance with rule requirements and either approve, deny, or partially approve the request.

There are two possible scenarios for when a new algorithm is generated as part of a SAN request. A new algorithm always means a new AIM.

- 1. If the consumer accepts the new algorithm, the region will update the algorithm and budget transaction. SAN will be withdrawn.
- 2. If the consumer does not accept the new algorithm and the SAN is submitted, State Office reviewers will update the algorithm on the budget screen, if warranted, as part of the review process.

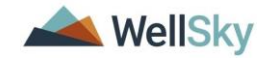

## <span id="page-3-0"></span>**Chapter 1 | Create a SAN Request**

#### <span id="page-3-1"></span>**WSC - Create SAN Request**

To create a SAN Request in APD iConnect the WSC will create a SAN record, complete a SAN Assessment, and define a proposed budget amount.

1. The WSC will navigate to the Consumers' record and click on the SAN tab. Select **Add SAN Details** from the File Menu.

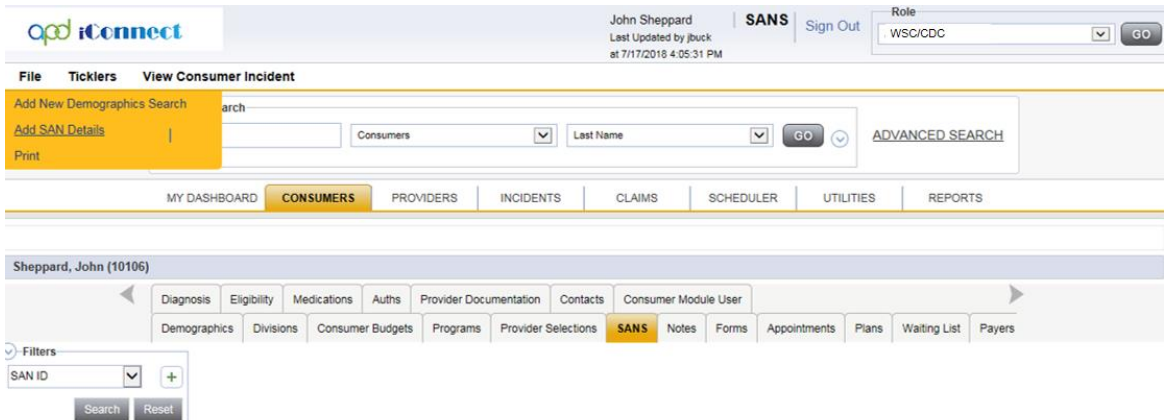

2. The SAN Detail page displays. In the SAN Information section, complete the following fields:

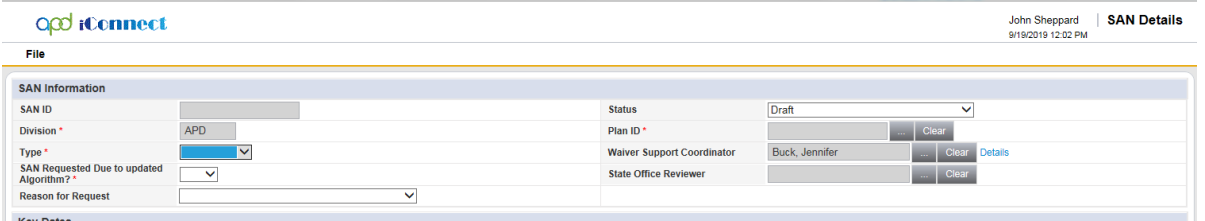

- a. SAN ID auto populated with a unique number by the application after the record is saved.
- b. Division required and defaults to APD
- c. Indicate the Type of Need, "Permanent" or "Temporary"
- d. SAN Requested Due to updated Algorithm = select Yes or No
- e. Reason for Request = select a value
- f. Status = defaults to Draft
- g. Description = optional text field
- h. Plan ID = select ellipsis to search for and select the APD Waiver Plan this SAN is associated to.

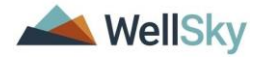

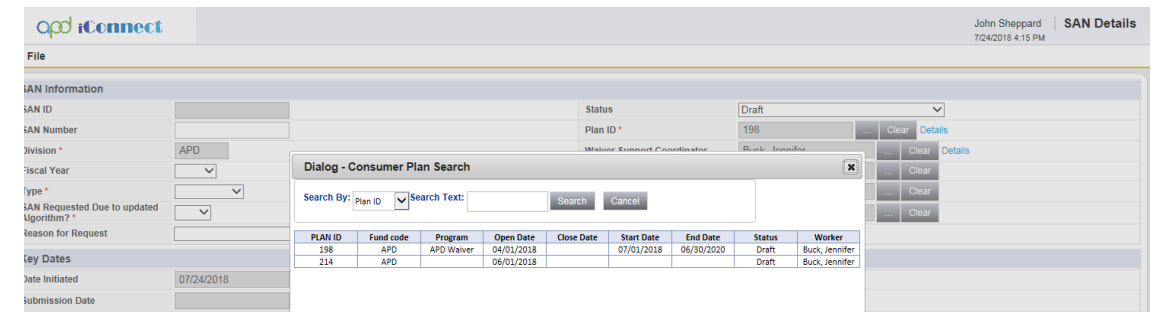

- i. User's name defaults as the Waiver Support Coordinator
- 3. From the File Menu, select **Save SAN Details**. Additional tabs are displayed on the left.

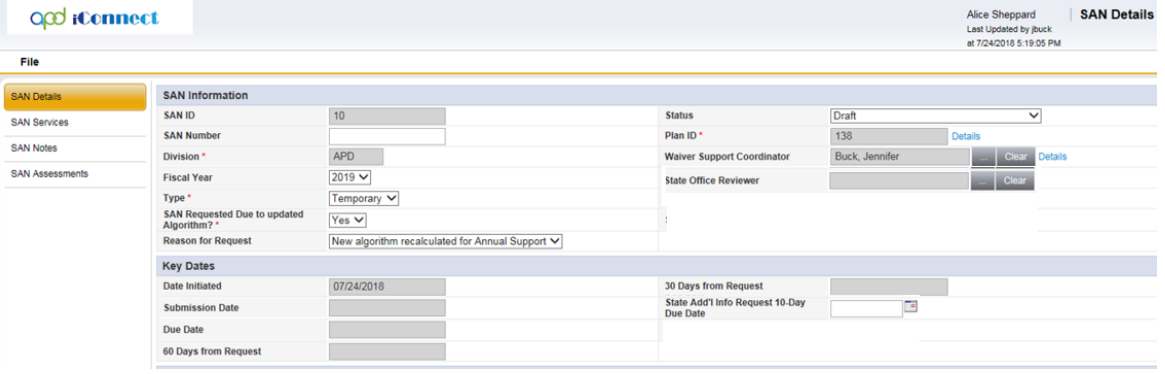

## <span id="page-4-0"></span>**WSC - Populate the Current Budget**

1. In the Current Budget Information section, select the **ellipsis** to search for and select the APD Waiver budget.

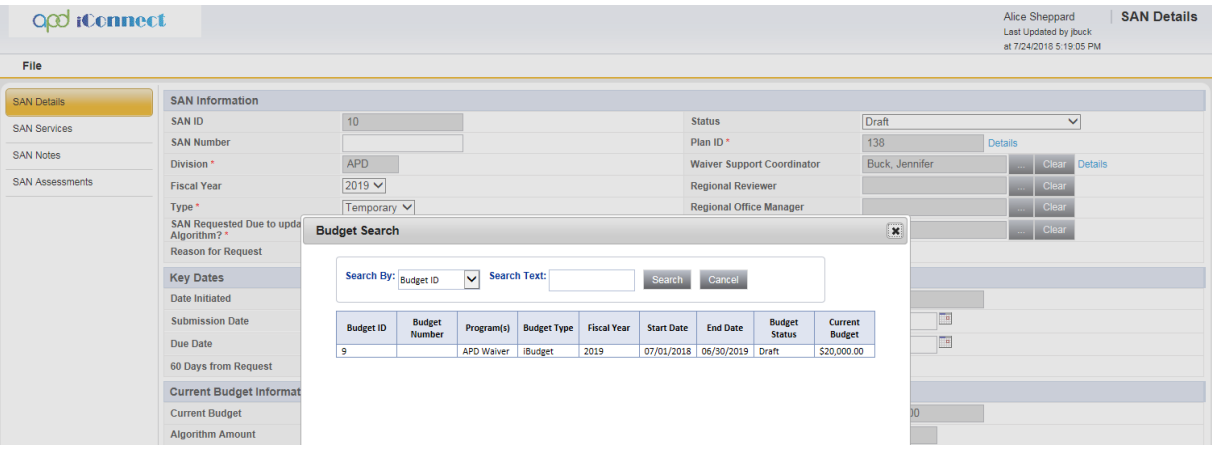

2. The current budget info populates on the SAN Details page > Current Budget Information section.

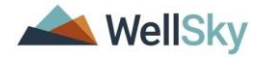

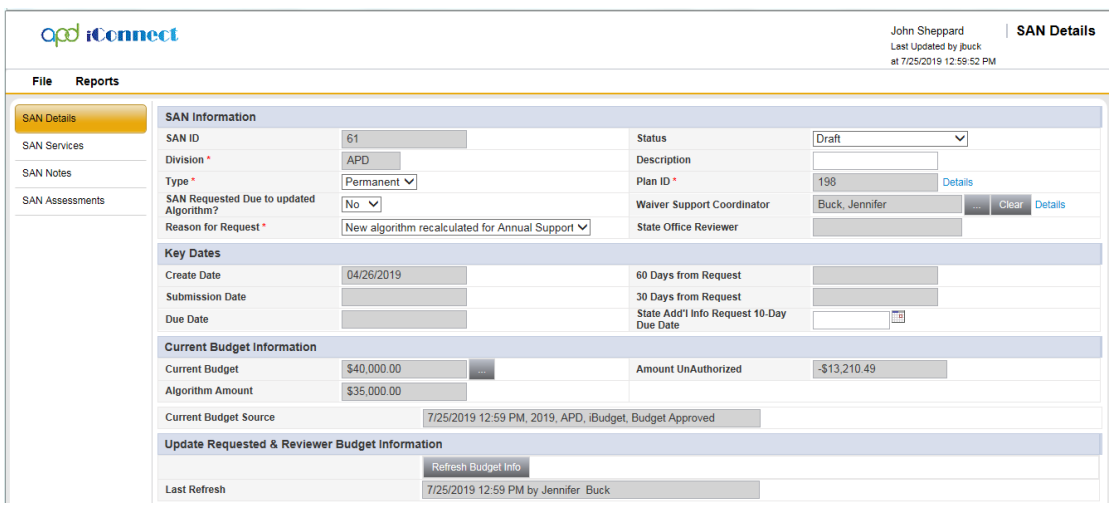

- Current Budget Non-editable, calculated field that displays the sum of all Budget Transactions for this Consumer Budget.
- Algorithm Amount Non-editable field that displays the Algorithm Amount value from the Consumer Budget details page.
- Amount Unauthorized Non-editable, calculated field that displays the Current Budget less Amount Authorized.

#### <span id="page-5-0"></span>**WSC - Create WSC SAN Assessment**

The SAN Assessment is a form in APD iConnect that includes information required by the iBudget Rule and handbook.

1. The WSC will select the SAN Assessment tab. Select **Add SAN Assessment** from the File menu.

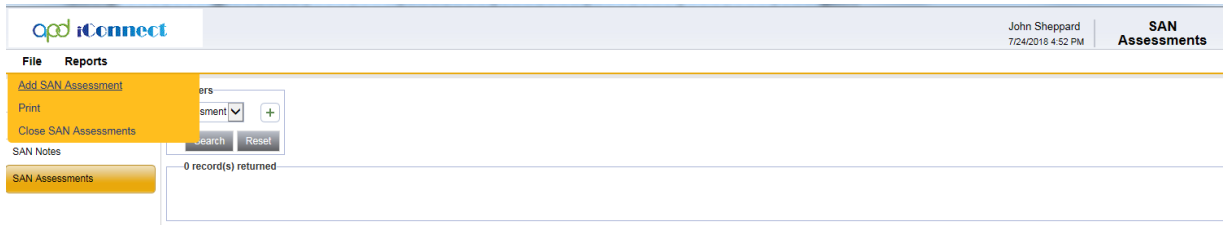

- 2. Select **WSC SAN Request** from the Please select dropdown list.
- 3. In the Header, answer the following fields:
	- a. Worker = defaults to the user

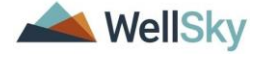

- b. Review Date  $=$  defaults to today
- c. Status = Draft

The WSC SAN Request form will remain in 'Draft' status until the WSC addresses all the questions in the form, and all the documentation needed for the SAN Request is gathered. Then, the WSC will update the status on the "WSC SAN Request" form to "Complete."

4. Answer the questions within the assessment

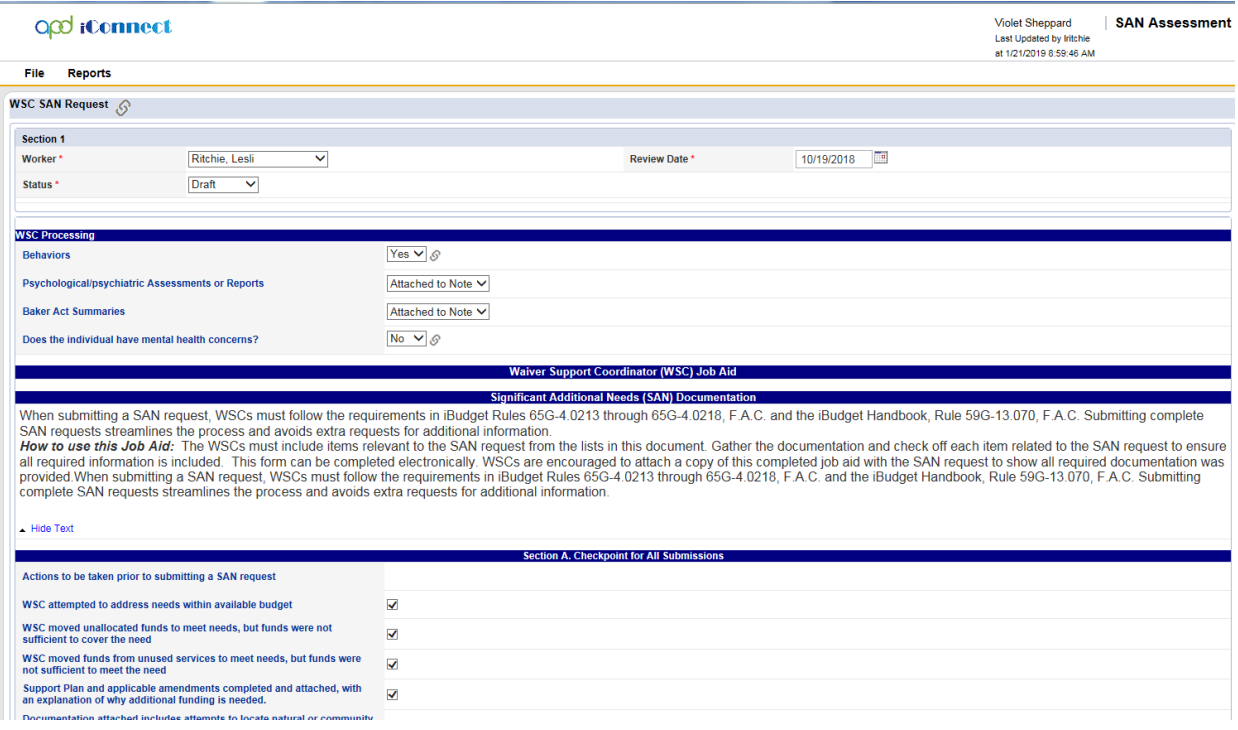

- 5. When all questions are answered, scroll to the top of the form, and update the status to "**Complete**."
- 6. From the File menu, select **Save and Close SAN Assessment**.

#### <span id="page-6-0"></span>**WSC - Attach Supporting Documentation**

The WSC must acknowledge the documentation that is being attached in the Service Supporting Documentation section of the WSC SAN Assessment Form. The WSC will also create a SAN Note in APD iConnect to indicate where in the record the documentation can be found and/or upload the supporting documentation as attachments to a Note.

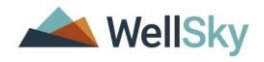

1. From the SAN record > Select the **SAN Notes** tab. Select **File** > **Add SAN Note**.

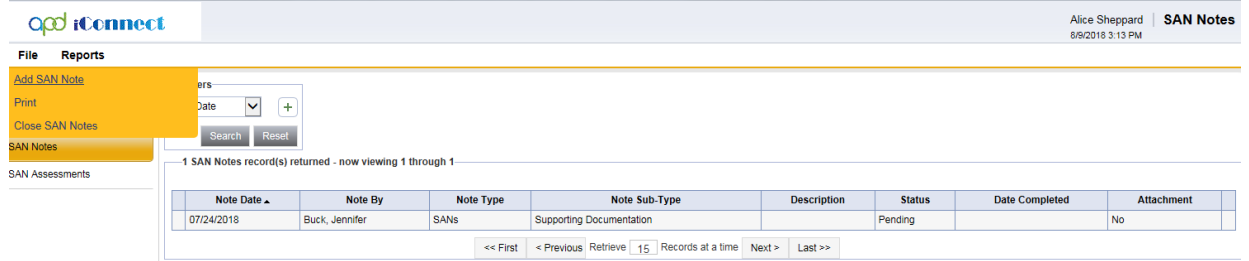

- 2. The SAN Note Page displays. Complete the following fields:
	- a. Note  $By =$  defaults to self
	- b. Note Date  $=$  defaults to today
	- c. Fund Code = defaults to APD and is read only
	- d. Note Type = SAN
	- e. Sub-Type = Supporting Documentation.
	- f. Description = summary of the documents included
	- g. Note = Append text to Note as needed.

If supporting documentation exists in the Consumer record but is not attached to this SAN Note, the WSC must let the reviewer know where in the Consumer record to find it.

*EX: "See 5/13/19 Specialty Assessments/Treatment Plans Note Type; Environmental Accessibility Adaptation Subtype for EAA Assessment."*

- h. Status = Pending (the note remains editable)
- $i.$  Note Recipient = No note recipient is needed. The Reviewer will automatically review all notes as part of processing the SAN Request.

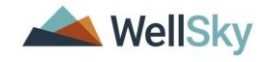

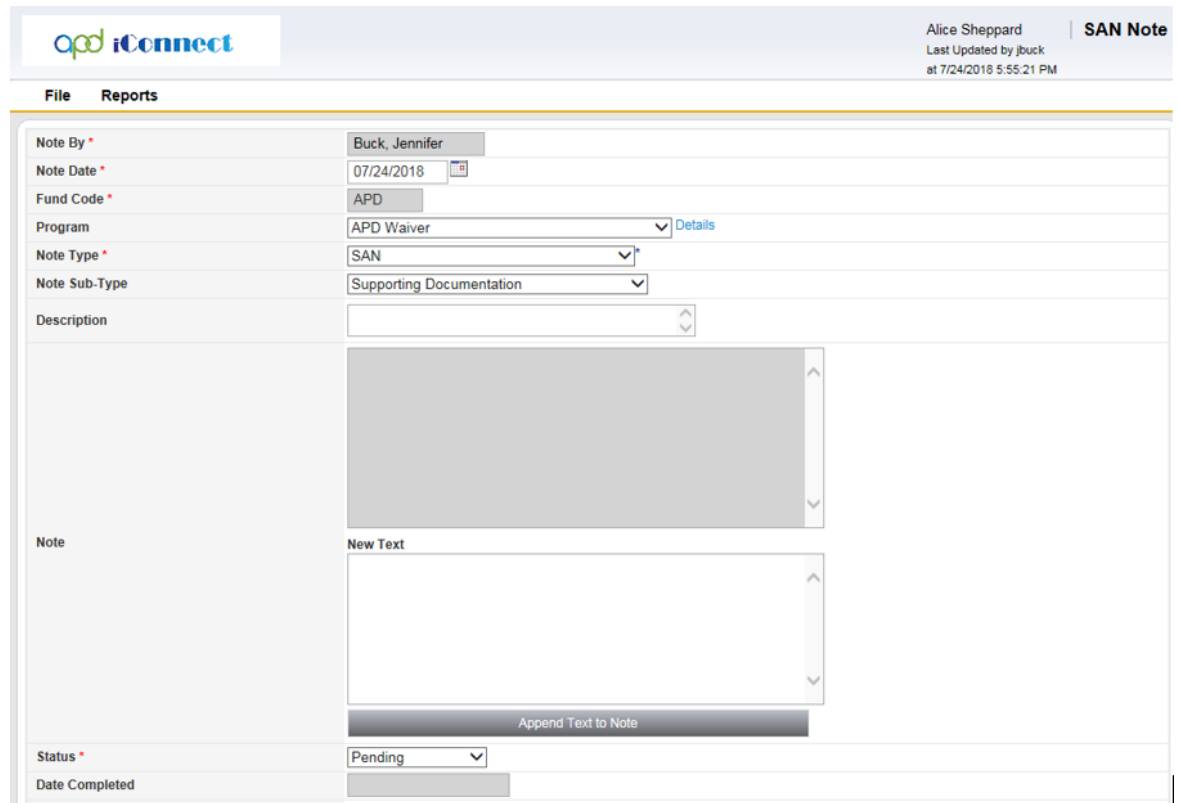

3. From the File menu > select **Save and Close SAN Note**.

#### <span id="page-8-0"></span>**WSC - Create WSC SAN Services**

**Tip**

- 1. The WSC will indicate the adjustment needed or no change for every planned service. The WSC will navigate to the SAN Services subpage.
- 2. A list of current Planned Services that are associated with the selected Plan on the SAN Details page, will display in the list view grid. The Reviewer Type is Current.

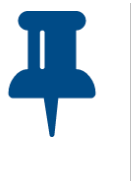

*The SAN Services List View defaults to display 15 records per page. Change the default at the bottom of the page to a higher number to view all results on a single page.* 

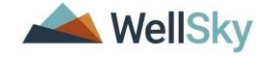

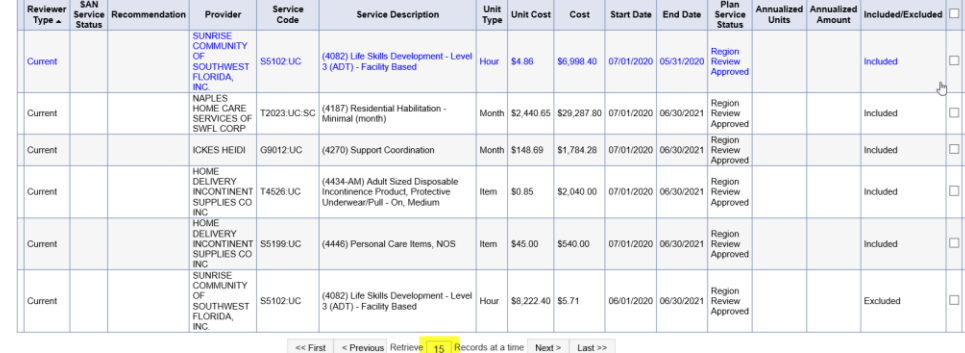

- 3. If there are two providers for the same service during the plan year, both do not need to be copied to the SAN request. The WSC will exclude one from the SAN Request and document the needs for the full year on a single SAN service record. For Personal Care Items (S5199:UC), there can be up to two SAN service records in the request.
- 4. To exclude a service from the SAN request, on the SAN Services page, place a checkmark next to the service to be excluded.
- 5. From the Tools menu select Excluded Current Service(s.) The value in the Included/Excluded column will update to Excluded. This logic only applies where the Reviewer Type = Current. -5 SAN Services record(s) returned - now viewing 1 through 5

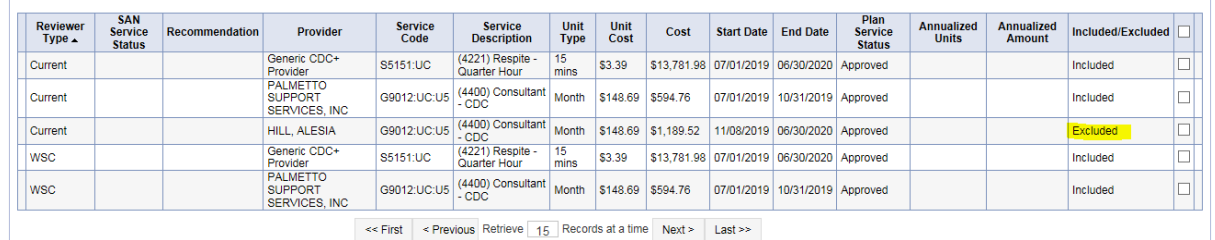

- 6. If Current SAN Service that is selected has been copied the user will not be able to exclude it or if the user tries to exclude SAN Services that are tied to other reviewer types, they will get a warning message.
- 7. If a Current service was excluded in error, the WSC can place a checkmark next to each excluded current service record in the list view and from the Tools menu select "Include Current Service(s)" the value in the Included/Excluded column will update to Included where the current service record is checked. The WSC will then be able to copy those services.

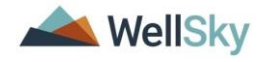

- 8. To copy the Current services, the WSC will place a check in the checkbox field next to all Included Current services. NOTE: Selecting the checkbox at the top of the grid will select all planned services at once.
- 9. From the File menu select **Copy Selected SAN Services(s)** to create a new SAN Service record for each selected planned service.

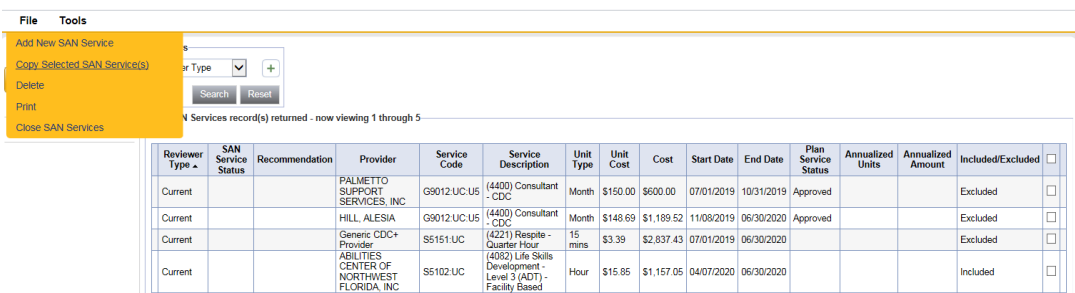

- a. Based on the Role Permissions for the user, the system will automatically make a copy of all selected "Current" Planned Services with a new Reviewer Type = "WSC."
- 10.New SAN Service Records are created with Reviewer Type = WSC.

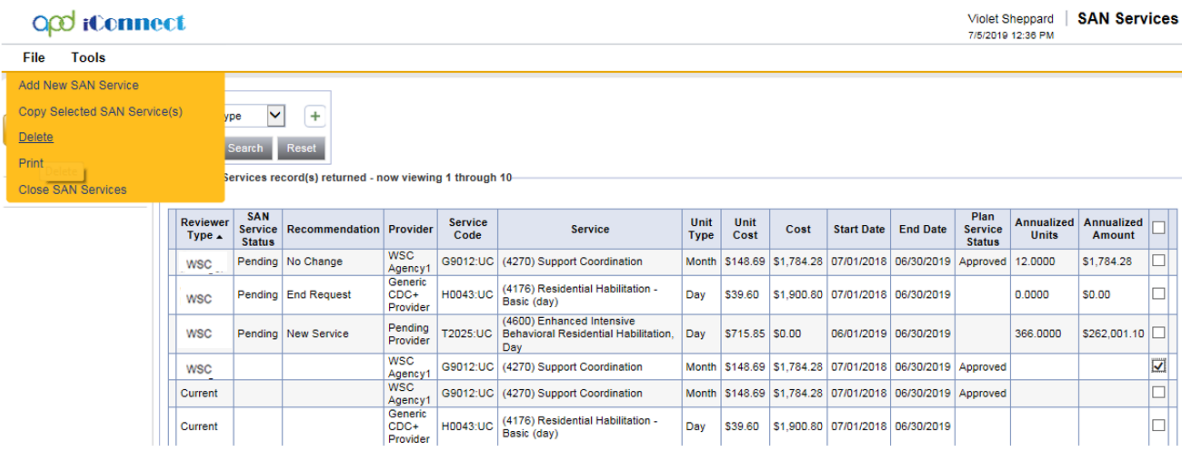

- 11.The WSC will open each SAN Service record with Reviewer Type = WSC and modify the fields to reflect what is being requested.
	- a. Units Per: complete as appropriate for selected service code. The WSC may need to populate different amounts in this field so the system shows the proper number of units and cost.

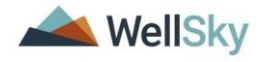

- b. No of Units = total number of units needed for current fiscal year. The WSC may need to populate different amounts in this field so the system shows the proper number of units and cost.
- a. Max amount is an auto-calculated field based on the No of Units and the Unit Cost of the Service Code Selected.
- b. Cost is an auto-calculated field based on the No of Units and the Unit Cost of the Service Code selected for the Provider selected. The cost is the value used in the Proposed Budget calculations on the SAN Details page. This is an editable field that defaults to what was approved in the current approved plan. **The WSC Must update it to match the "Max Amount" value**.
- c. Provider ID: Search for and select "Pending Provider." In the case of Transportation Services, if the transportation provider is known, search for and select the actual Transportation Provider, NOT "Pending Provider"
- d. The WSC should enter the Total Units needed for the Current Fiscal year AND Comments in the "Total Units needed …field"

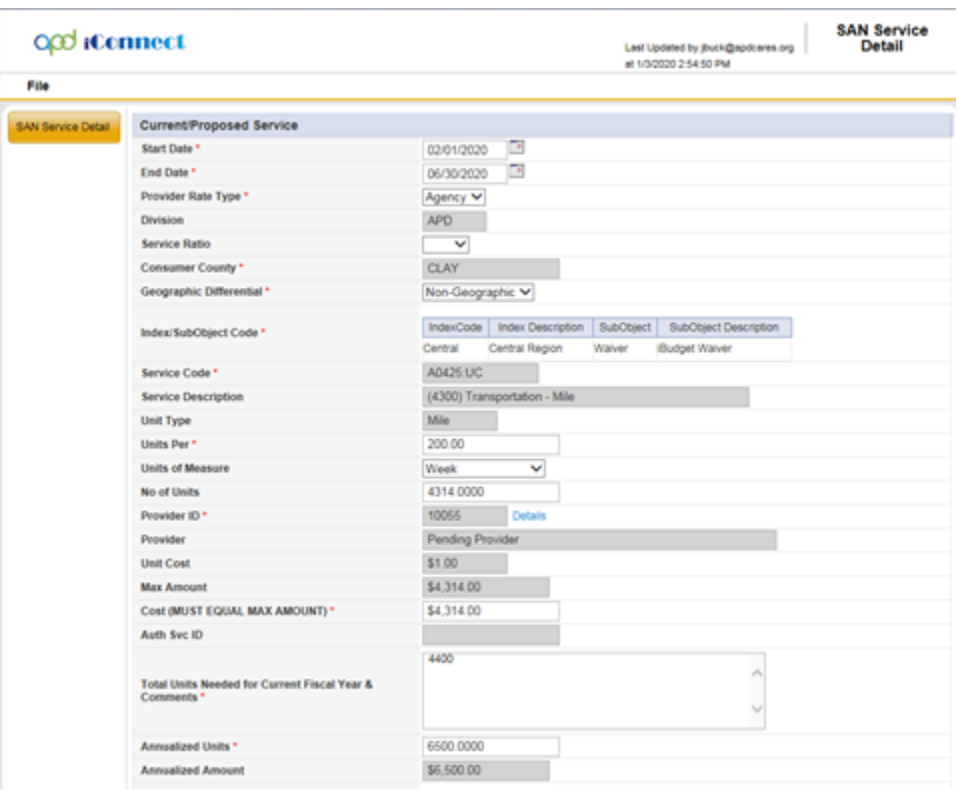

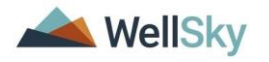

- e. The WSC will scroll down and update the SAN Information section to document a recommendation for that service.
- f. Status = Pending so the service record stays editable for use by the State Reviewer.
- $q.$  Recommendation  $=$  select the correct value per service
- h. Effective Date  $=$  the effective date for the recommendation to be added by the State Reviewer and will be read only to the WSC. This is the date the service decision will be listed as effective on the Notice.
- i. State Comments  $=$  after the review is complete, the State Reviewer's comments will be visible but read only to the WSC.

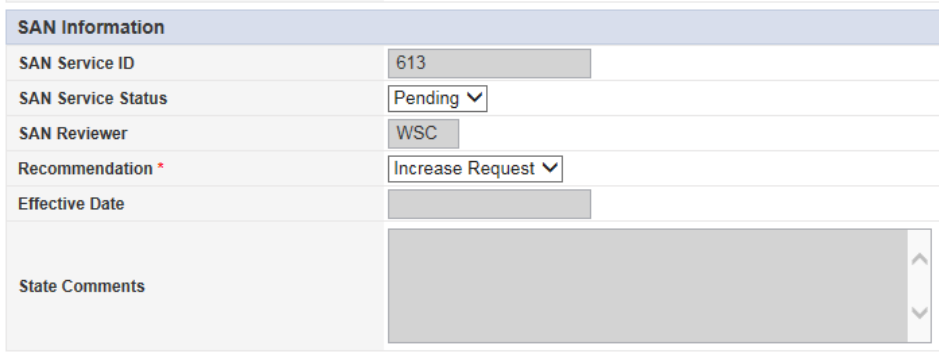

## 12.Select File > **Save and Close SAN Service Detail.**

- 13.Repeat these steps for each copied planned service.
- 14.The WSC can also recommend a new service. From the File Menu, select **Add New SAN Service**.

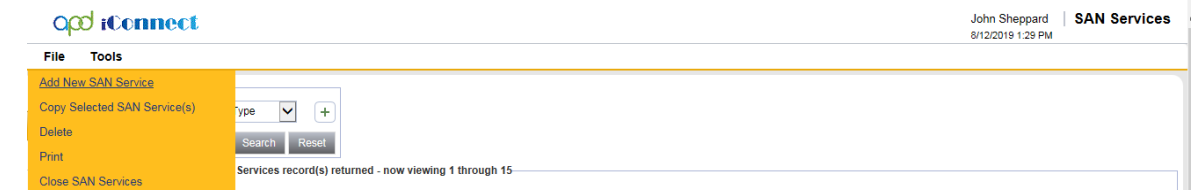

- 15.A new SAN Services record will be created, and the Waiver Support Coordinator will fill out the SAN Services fields.
	- a. Reviewer Type = WSC
	- b. New Service defaults as the Recommendation value.

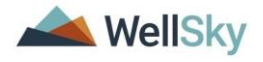

- c. SAN Service Status defaults to Pending. After the review process, the State reviewer will change the SAN Service Status to Complete.
- 16.When complete, from the File menu, select **Save and Close SAN Service Detail**.

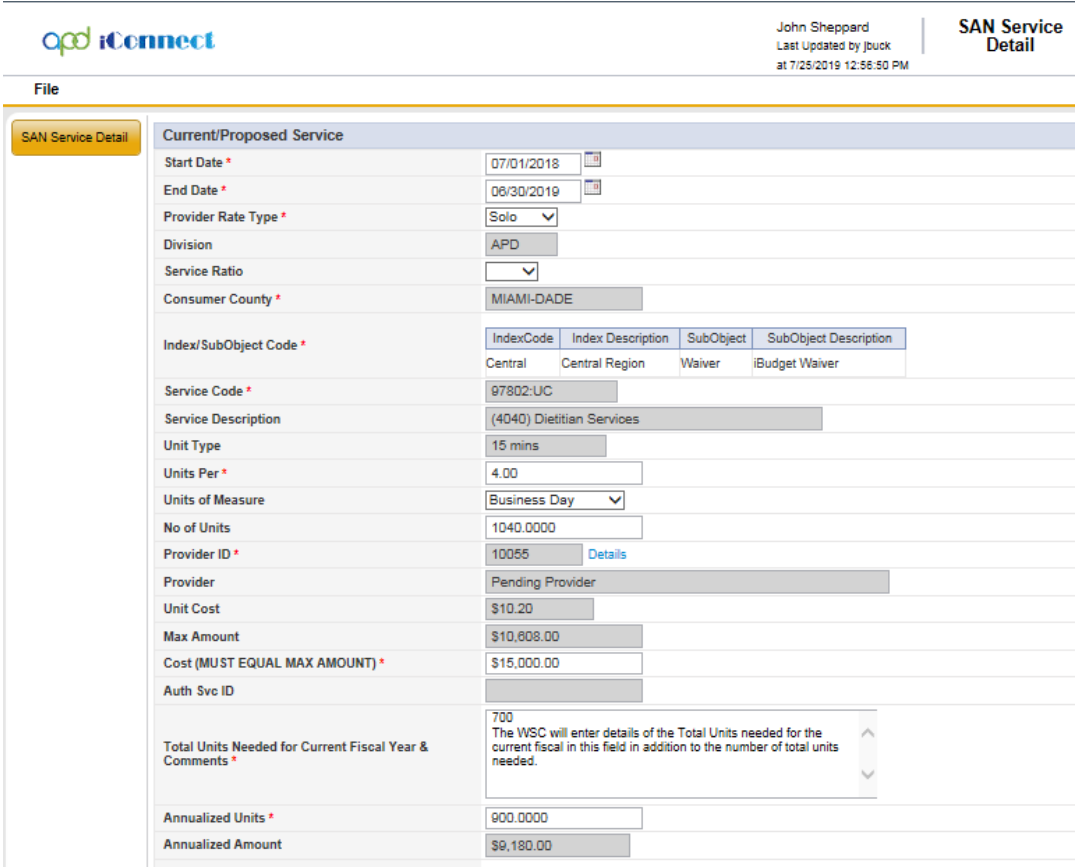

#### <span id="page-13-0"></span>**WSC - Delete WSC SAN Services**

- 1. If the WSC created a SAN Service record in error, he/she will delete it.
- 2. The WSC will navigate to the Consumer's record and select the SAN Record. The SAN Details page displays. Select the SAN Services subpage. The SAN Services List view displays.
- 3. Select the checkbox to the right of the SAN Service that needs to be deleted.
- 4. From the **File** menu, select **Delete**.

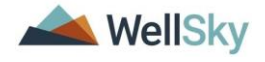

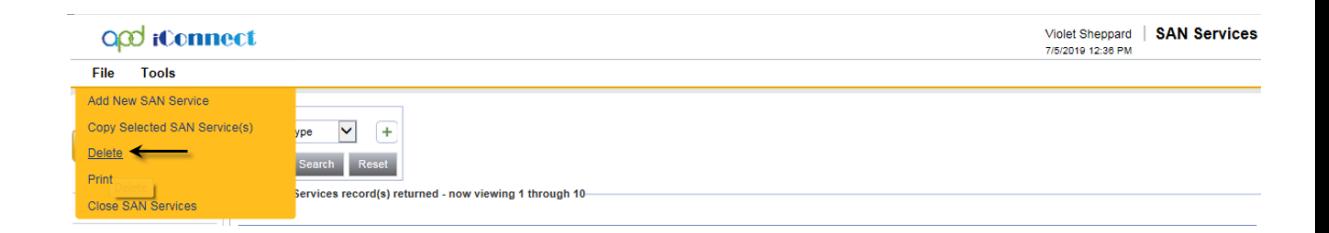

5. A delete confirmation is displays.

NOTE: The SAN Services with Reviewer Type = Current cannot be deleted.

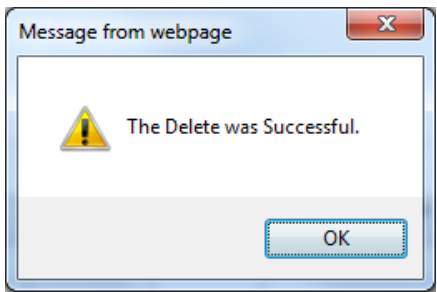

## <span id="page-14-0"></span>**WSC - Define Proposed Budget Amount**

• The WSC will navigate back to the SAN Details page and click the **Refresh Budget Info** button which will populate the WSC Proposed Budget fields according to the calculations below:

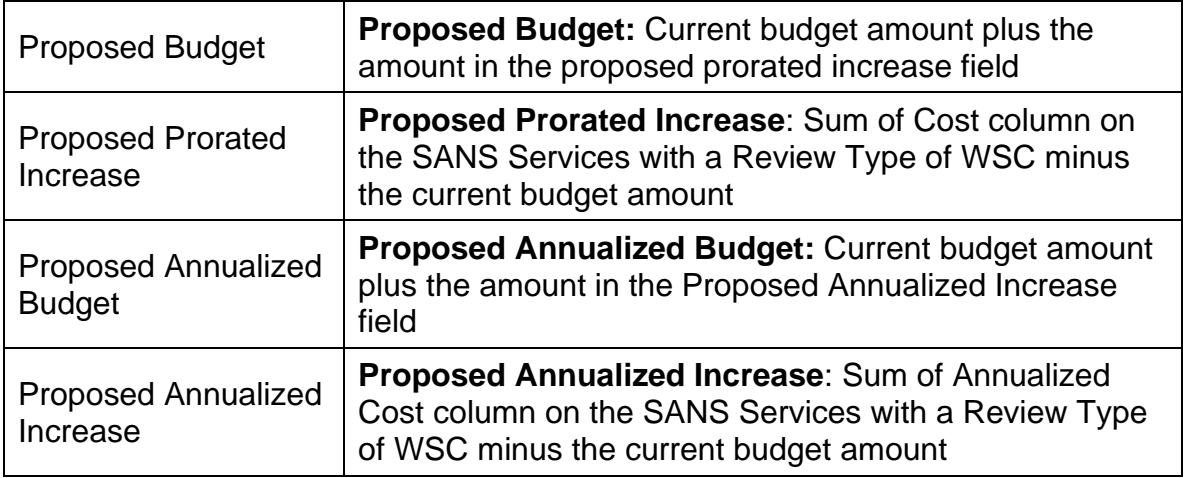

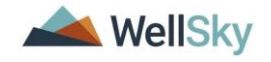

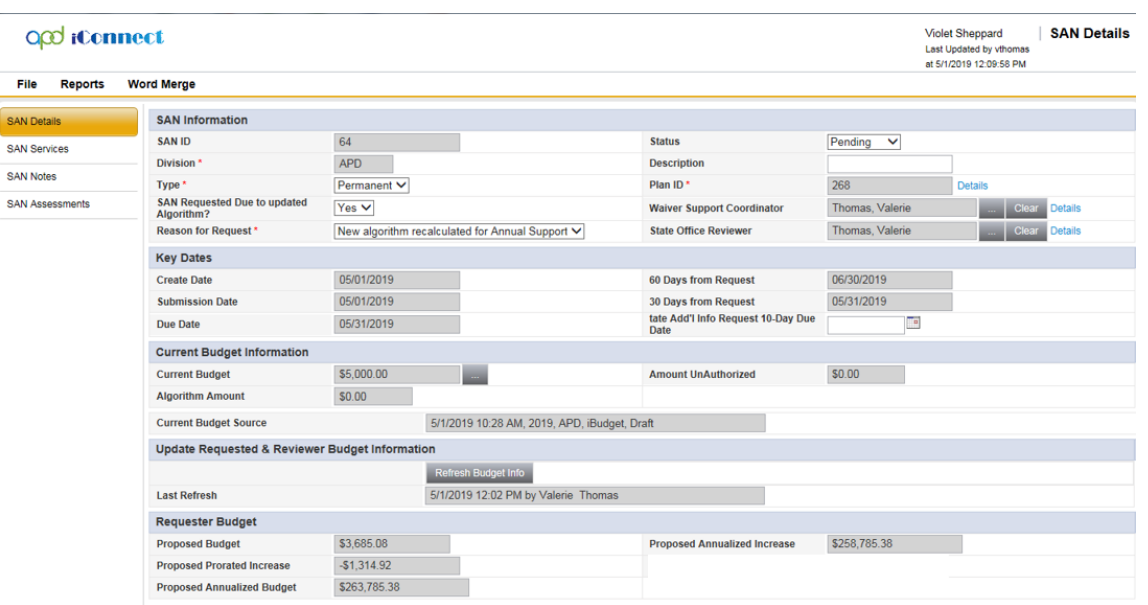

#### <span id="page-15-0"></span>**WSC - Validate SAN Request**

1. When the WSC is ready to submit the SAN Request, they will select **Save and Validate** from the File Menu on the SAN Details page.

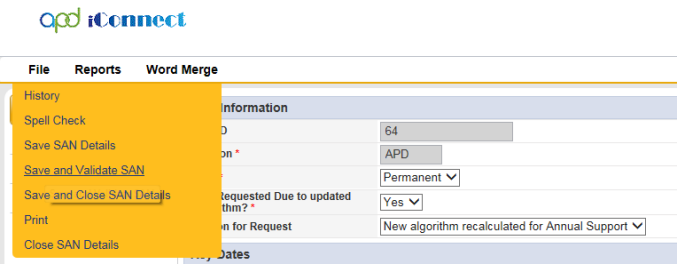

2. Validation rules will be executed and inform the Waiver Support Coordinator if they have a complete SAN Request.

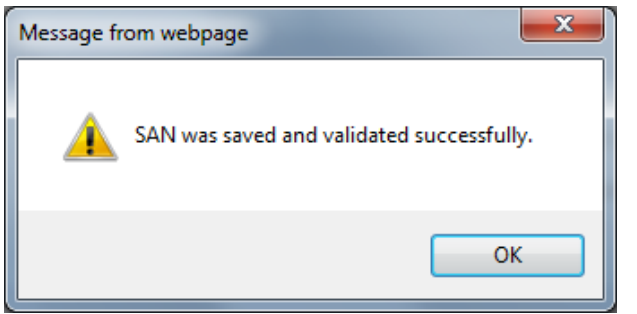

- 3. The standard SAN Validation rules are listed below:
	- a. SAN Rule 1: If one or more planned services on the plan linked to the SAN are modified after the SAN is created but before the decision is made, the user may or may not need

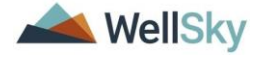

to modify the SAN depending on the changes and/ or their specific business processes and policies. This rule identifies planned services whose datetime stamp is later than the SAN creation datetime stamp and before the SAN decision datetime stamp. This rule excludes any planned services that have been excluded from the SAN.

**NOTE:** WSCs should make all anticipated changes to plans and planned services before creating a SAN. If planned services are changed after the SAN is created, it causes SAN validation failure. The only remedy for this is for the WSC to withdraw the SAN and create a new one. This is by design to ensure that the cost plan and SAN services match at the time of the WSC SAN submission. Once the WSC submits the SAN, they are once again able to make changes as needed on the cost plan.

- b. SAN Rule 2: If the plan that is linked to the SAN has one or more planned services that were created after the SAN record was created the user may or may not need to modify the SAN depending on the new services and/ or their specific business processes and policies. This rule identifies planned services that are not linked to the SAN.
- c. SAN Rule 3: A WSC must include a SAN service for every Current service that has not been marked as excluded.
- d. SAN Rule 8: SAN Services must have Status = Complete prior to Submission (State Reviewer) in order to enforce State having to review each WSC SAN Service.
- e. SAN Rule 9: The State Reviewer must include a SAN service for every WSC service that has not been marked as excluded.
- f. Custom SAN Rule 1: SAN can only be linked to an Approved Plan
- 4. If the SAN request did not pass validation, proceed to step 5. If the SAN request passed validation, proceed to step 6.
- 5. The SAN request did not pass validation, a notification displays. The Waiver Support Coordinator will select View Issues to display the failed SAN Validation Report. The WSC will return to the SAN Services and adjust as needed, then Validate the SAN again. Repeat step 1.

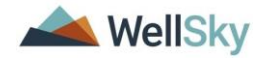

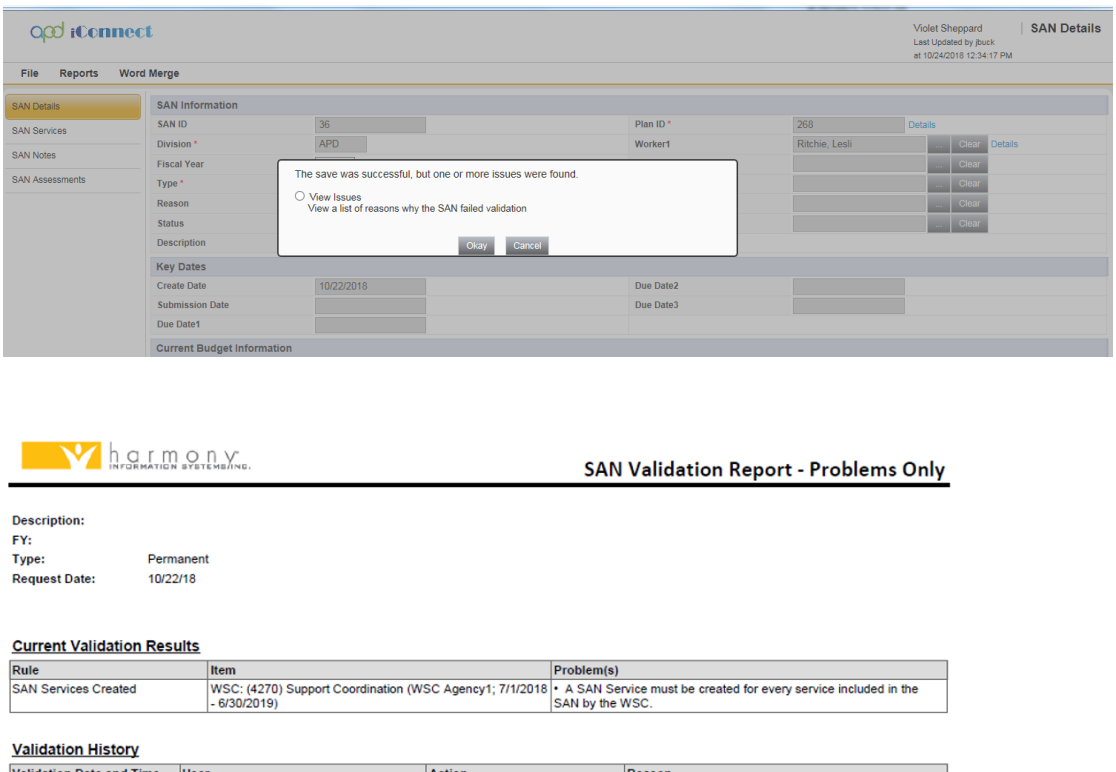

6. If the SAN request passed validation, the WSC will navigate to the SAN Detail subpage and update the status to **Submitted**. The submitted value is only visible after a successful Save and Validate is completed.

Failed - View Report

**NOTE: If "Submitted" is not visible after a successful Save and Validate, refresh the page.**

7. From the **File** menu > select **Save SAN Detail**.

User<br>Jennifer Buck

10/24/18 12:35 PM

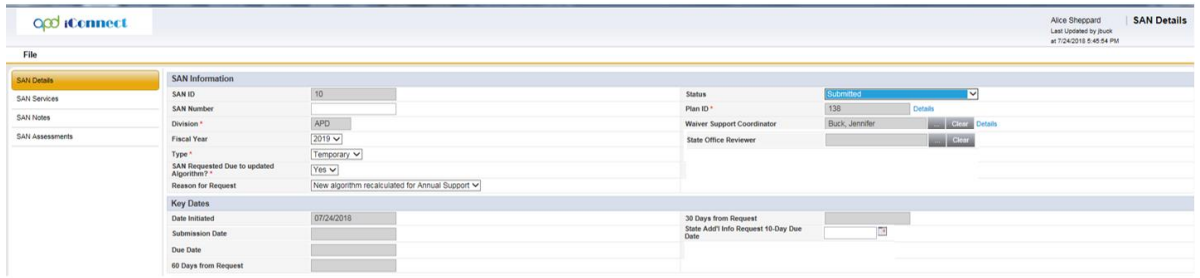

8. Automated logic exists in APD iConnect to route the SAN request to the State Office according to pre-defined business

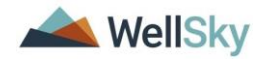

rules. The logic will change the status from Submitted, to Submitted to/for State Review.

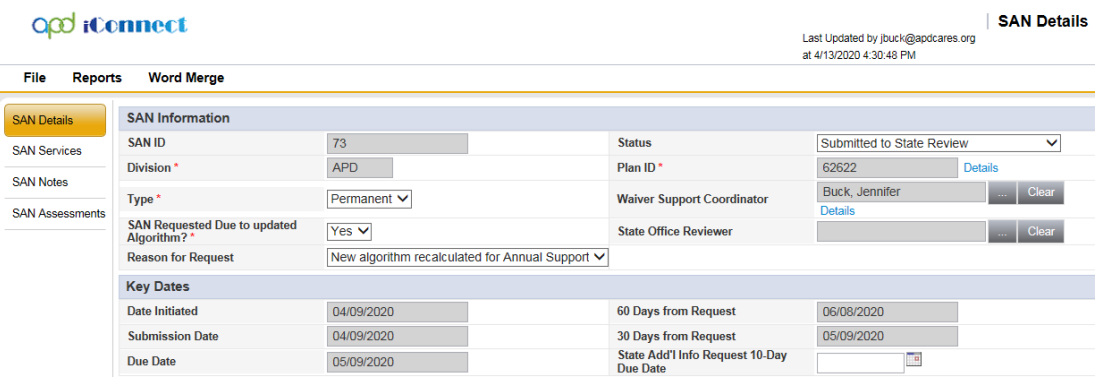

9. The State Reviewer will monitor his/her SAN Queue from My Dashboard to review the incoming SAN requests. Proceed to **State Review** section.

#### <span id="page-18-0"></span>**WSC - Withdraw SAN Request**

If a SAN Request was created in error, the WSC will withdraw the SAN request.

- 1. The WSC will navigate to the Consumers' record and click on the **SAN** tab. Select the SAN record. The SAN Detail page displays. Update the following fields:
	- a. Status = Withdrawn-Created in Error

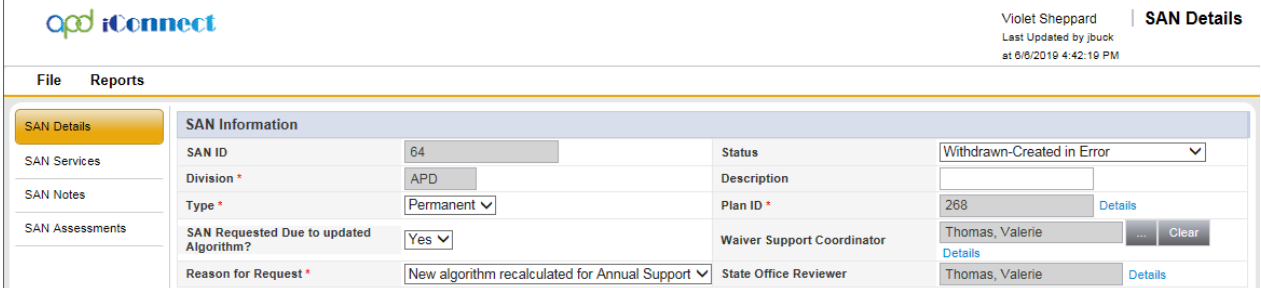

2. From the **File** menu, select **Save and Close SAN Details.**

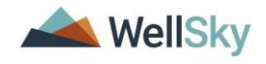

## <span id="page-19-0"></span>**Chapter 2 | SAN Triage**

The State Office will triage SANs before assigning them to a reviewer. This triage process will identify any SANs that may need to be returned to WSCs before the review can begin.

#### **WSC – Respond to a Returned SAN**

- 1. The WSC will monitor their My Dashboard for Complete Notes in the Consumer Column.
- 2. Upon reviewing the note, the WSC will navigate to the consumer's record and open the SAN.
- 3. The WSC will complete all tasks identified in the note from State Office.
- 4. Once all tasks have been completed, the WSC will update the SAN Status on the SAN Details page.
	- a. Status = Returned to State Office
	- b. File > Save and Close SAN

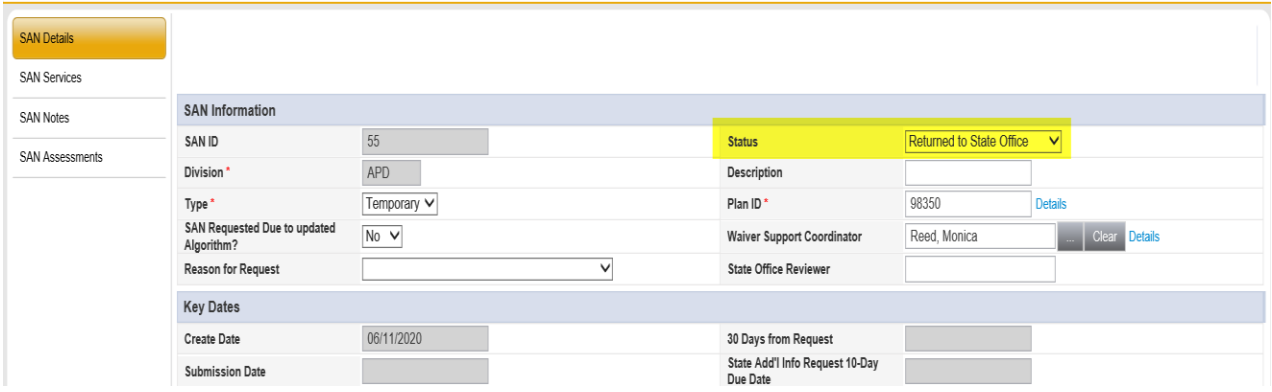

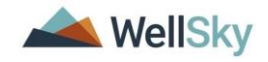

## **Chapter 3 | Request for Additional Information**

Sometimes the State Review requires additional information from the WSC.

- 1. This process is managed in APD iConnect by creating a Consumer Note and assigning the involved parties as Note Recipients as the notification process.
- 2. The WSC will be added as the recipient will complete the request, update the existing Note, and add the Reviewer as a recipient.

#### <span id="page-20-0"></span>**State - SAN RAI Notice**

- 1. When items are missing from the Consumers funding request packet and additional information is needed from the Consumer, the SAN Request for Additional Information Notice is mailed to the Consumer and also saved as a note in APD iConnect.
- 2. The WSC will monitor My Dashboard for incoming Pending notes and review the SAN > Additional Information Request by State note for details of what is needed from the consumer.
- 3. The WSC will work with the consumer to obtain the requested information, scan, and save it to the computer.
- 4. The WSC will open the Additional Information note and update the following fields:
	- a. Sub-Type = Additional Information Submitted to State
	- b. Attach the requested documentation.
	- c. Note Recipient = search for and select the State Office reviewer.

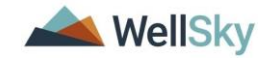

# WSC SAN Training Guide Chapter 3 | Request for Additional Information

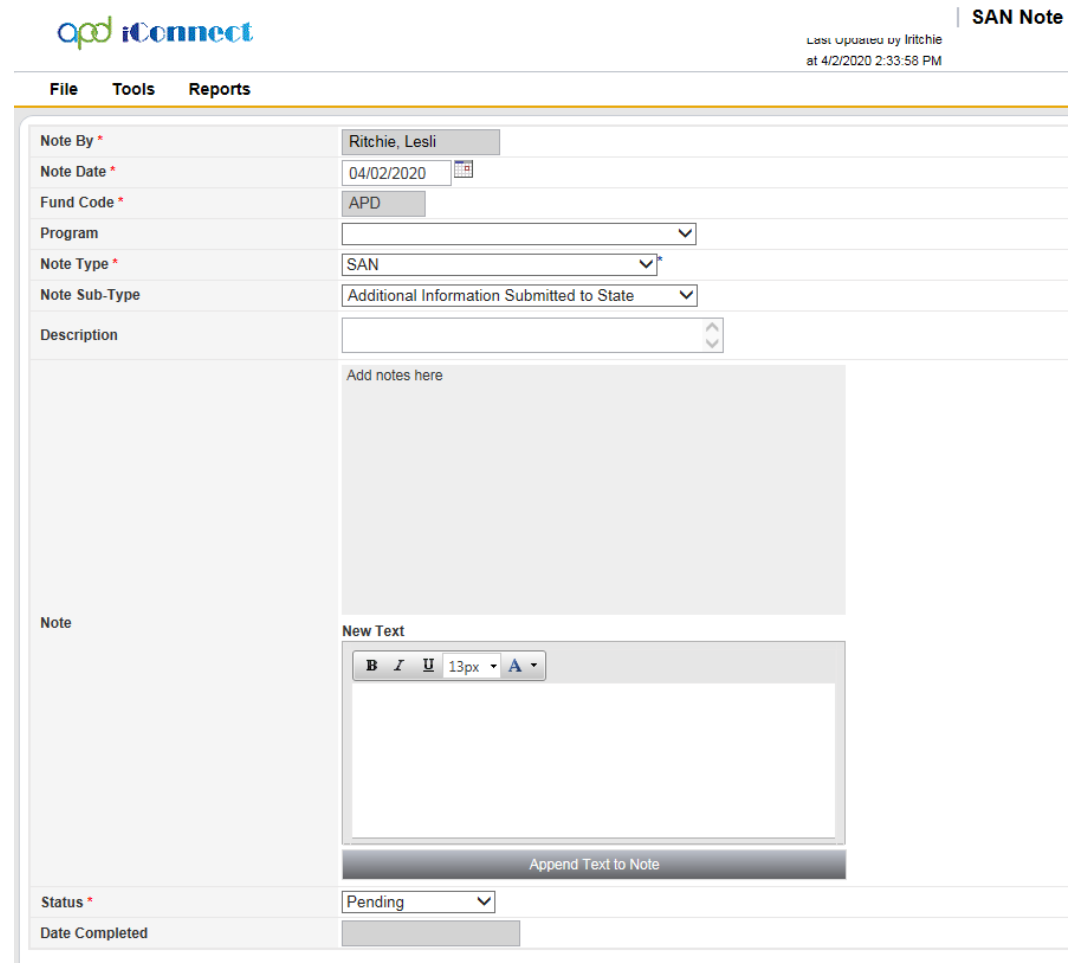

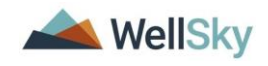

## <span id="page-22-0"></span>**Chapter 3 | SAN Decision**

The State Office Reviewer renders a decision on the SAN the following steps will be completed.

- The budget will be updated if indicated.
- The applicable notice will be sent to the consumer/legal representative.
- The notice will also be attached to a note and the WSC will be added as the note recipient.
- Once the notice is sent, the reviewer will also close the SAN record.

## <span id="page-22-1"></span>**WSC - Update Planned Services as needed**

1. The Waiver Support Coordinator monitors his/her My Dashboard > Notes for incoming SAN Notes. The WSC was added as a Note Recipient when the Notice was sent to the Consumer. Based on the SAN decision, the WSC will update the planned services.

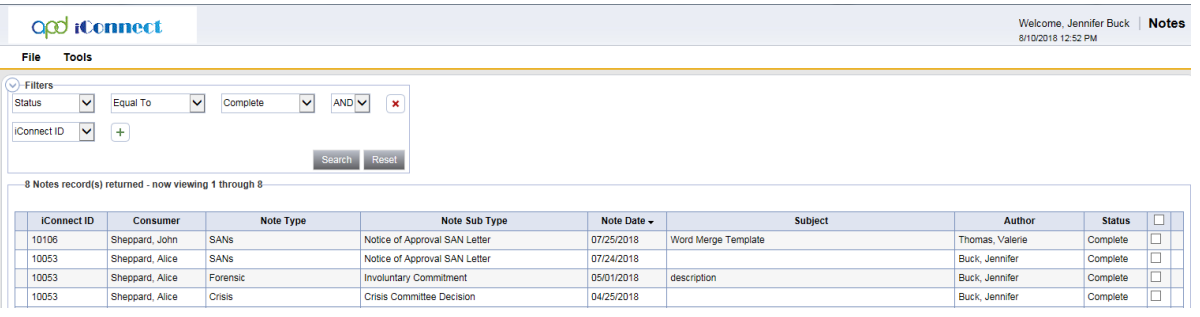

2. Select the Note to display the details and the SAN Decision. When complete, from the File menu, select **Close Notes**.

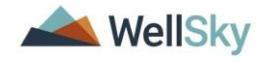

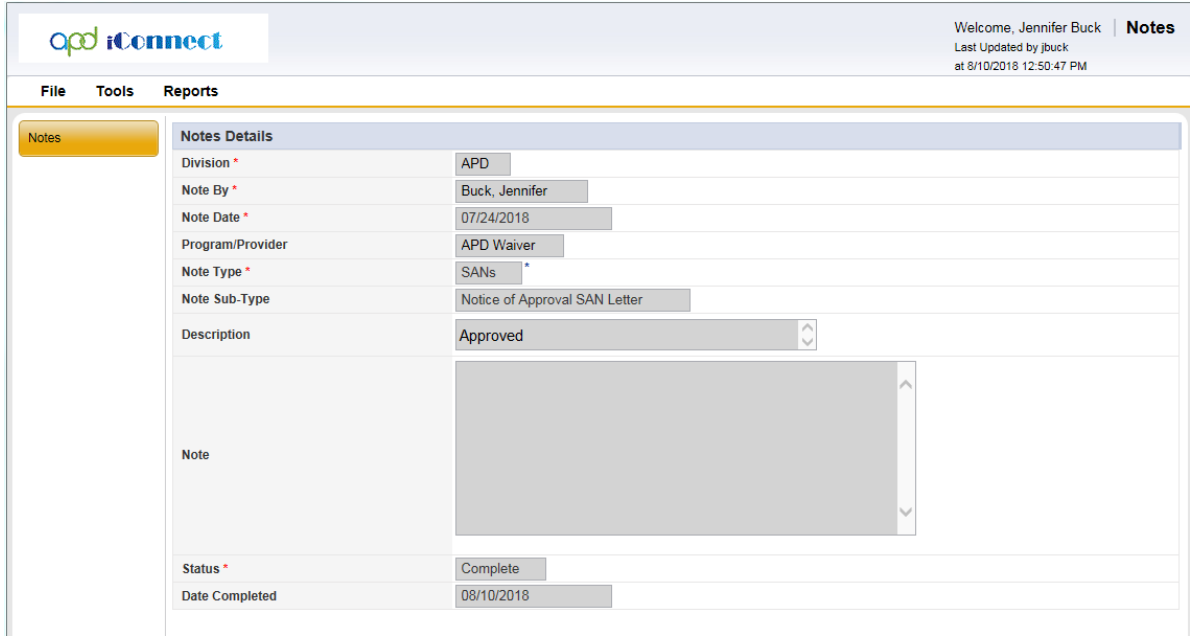

3. Using the **WSC/CDC Cost Plan Adjustment** role, the Waiver Support Coordinator navigates to the Consumer record and selects the **Plan** tab and opens the APD Waiver Plan record.

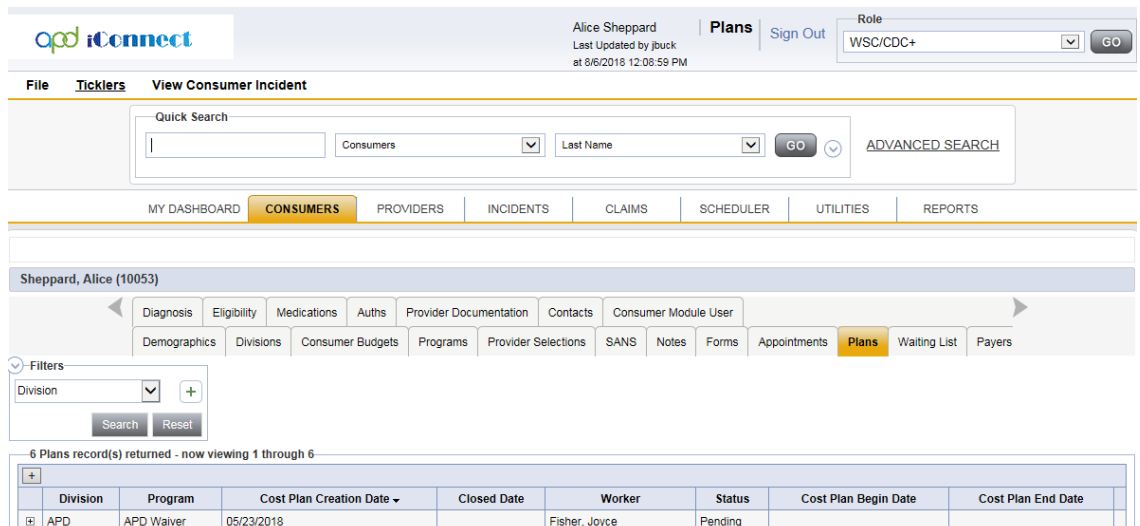

4. The Plan Information page displays. Select **File > Reverse Status** to put the Plan back into Draft status in order to make edits.

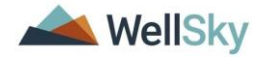

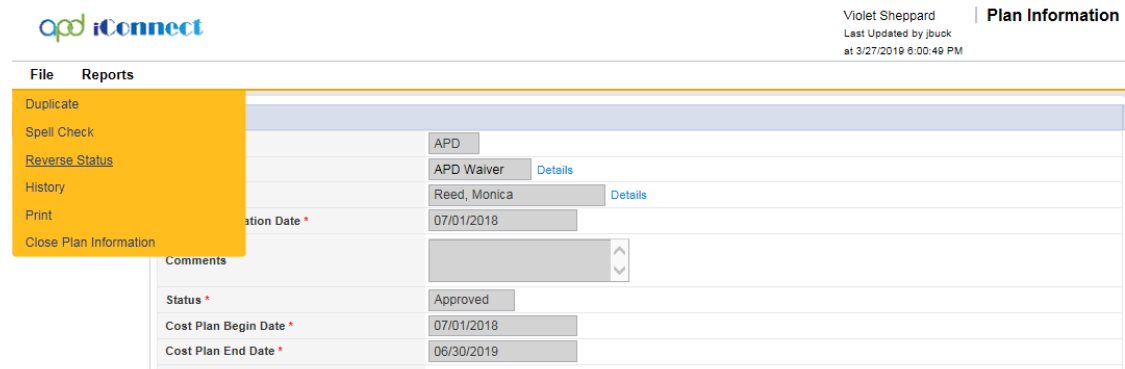

## 5. Select the **Planned Services** subpage. The Planned Services list view displays.

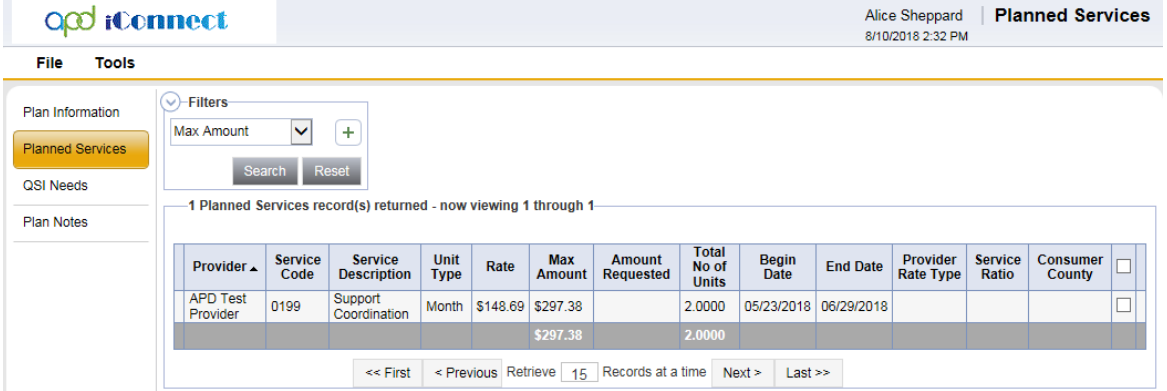

- 6. Select the planned services and update to reflect the determination on the Notice.
- 7. When complete, from the File menu, select **Save and Close Planned Services.**
- 8. The Waiver Support Coordinator will validate the plan and obtain Regional and/or State review as required for authorizations. See the Consumer Training Manual Chapter 11 | Cost plan for details on plan validation and authorizations.

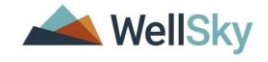